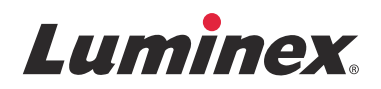

# *Instructions d'installation*

# **Logiciel SYNCT™**

v1.1u1

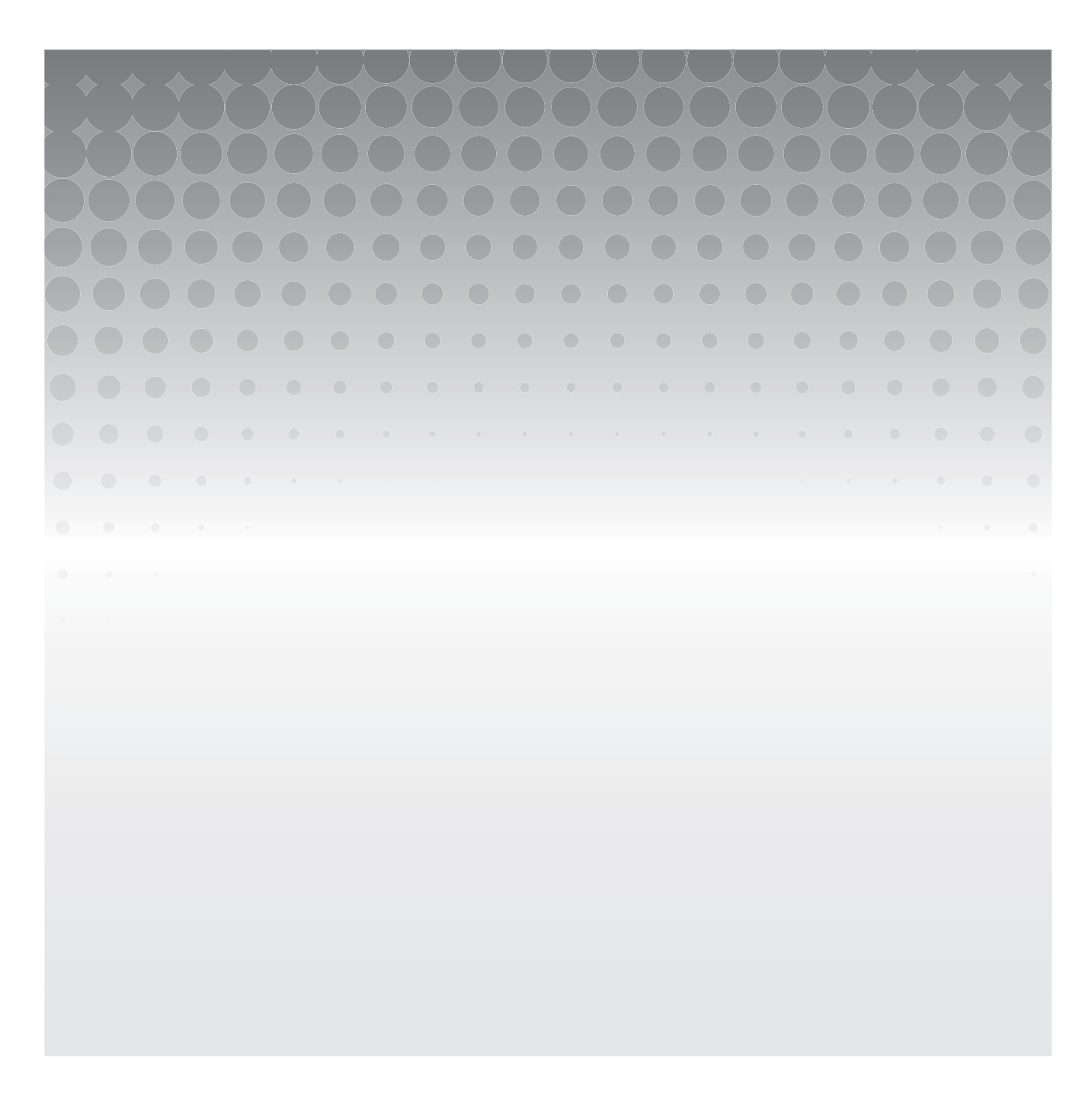

© 2015 Luminex Corporation. Tous droits réservés. Toute reproduction, transmission, transcription ou traduction dans une autre langue ou un autre langage informatique de cette publication, partiellement ou totalement, sous quelque forme et par quelque moyen que ce soit, est interdite sans l'autorisation expresse préalable par écrit de Luminex Corporation.

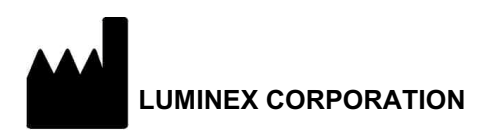

12212 Technology Boulevard Austin, Texas 78727-6115 États-Unis Téléphone : (512) 219-8020 Télécopie : (512) 219-5195

Instructions d'installation du logiciel SYNCT**™** 1.1u1 89-30000-00-558 Rév. A Décembre 2015 Translated from English document 89-30000-00-355 Rév. A

Luminex Corporation (Luminex) se réserve le droit de modifier à tout moment ses produits et services. Des avertissements concernant les changements qui ont un impact sur l'utilisation, la performance et/ou la sécurité et l'efficacité du dispositif seront envoyés aux utilisateurs finaux. Toute modification apportée au dispositif sera effectuée conformément aux exigences réglementaires en vigueur. Luminex décline toute responsabilité quant à un quelconque dommage résultant d'une application en dehors des indications ou de l'utilisation abusive de ces informations.

Les noms suivants sont des marques commerciales de Luminex Corporation : Luminex**®**, SYNCT**™**, NxTAG**®**, ARIES**®** et xPONENT**®**.

Toutes les autres marques, Internet Explorer**®**, Microsoft**®**, Intel**®** et Windows**®** sont des marques commerciales de leurs sociétés respectives.

# **Contrat de Licence de l'Utilisateur Final (CLUF) du logiciel Luminex®**

Le présent Contrat de Licence de l'Utilisateur Final (« CLUF ») est un contrat légal conclu entre vous (personne physique ou entité unique, également désignée par les termes « vous » ou « vous-même » aux fins des présentes), l'utilisateur final, d'une part et Luminex Corporation et ses filiales (collectivement désignées par le terme « Luminex ») d'autre part, en vue de l'utilisation du logiciel Luminex ou d'un produit logiciel tiers qui vous a été fourni par Luminex ou son revendeur agréé, comprenant un logiciel informatique, des scripts, des algorithmes et une documentation en ligne ou au format électronique, ainsi que les éventuels documents imprimés et supports associés (le « LOGICIEL »). Les modalités s'appliquent également aux mises à jour, suppléments, contenus de sites Internet ou services basés sur Internet comme l'accès à distance.

EN UTILISANT LE LOGICIEL, EN L'INSTALLANT OU EN Y ACCÉDANT, VOUS ACCEPTEZ CES MODALITÉS. SI VOUS REFUSEZ CES MODALITÉS, N'UTILISEZ PAS LE LOGICIEL, NE L'INSTALLEZ PAS ET/OU N'Y ACCÉDEZ PAS. RAPPORTEZ-LE DE PRÉFÉRENCE À LUMINEX OU AU REVENDEUR AGRÉÉ DE LUMINEX AUPRÈS DUQUEL VOUS AVEZ ACHETÉ LE LOGICIEL OU VOUS VOUS L'ÊTES PROCURÉ (POUR BÉNÉFICIER, LE CAS ÉCHÉANT, D'UN REMBOURSEMENT OU D'UN AVOIR). SI VOUS RESPECTEZ LES MODALITÉS DE LA PRÉSENTE LICENCE, VOUS ÊTES EN DROIT D'UTILISER LE LOGICIEL DANS LES CONDITIONS DÉCRITES CI-DESSOUS.

- 1. **PRÉSENTATION.** Le LOGICIEL est protégé par la législation et les traités internationaux sur les droits d'auteur, ainsi que par les autres lois et traités sur la propriété intellectuelle. Le LOGICIEL est fourni sous licence, il n'est pas vendu.
- 2. **CONDITIONS D'OCTROI DE LICENCE ET/OU DROITS D'UTILISATION ADDITIONNELS.**
	- a. **Essai et conversion.** Une licence peut être accordée à titre d'essai pour tout ou partie du LOGICIEL. Vos droits d'utilisation de la version d'essai du LOGICIEL sont limités à la période d'essai. La version d'essai du LOGICIEL et la durée de l'essai sont stipulées pendant la procédure d'activation ou bien dans un accord écrit conclu entre Luminex et vous-même. Le LOGICIEL ne peut être utilisé qu'à des fins d'évaluation pendant la période d'essai, à l'exclusion de toute utilisation à des fins commerciales, y compris, sans s'y restreindre, de diagnostic. Vous avez la possibilité de convertir vos droits d'essai en droits permanents. Les possibilités de conversion vous seront présentées à l'expiration de votre période d'essai.
	- b. **Activation.** Certains LOGICIELS peuvent être activés en obtenant une clé de licence auprès de l'assistance technique de Luminex, par e-mail (support@luminexcorp.com) ou par téléphone au 1-877-785-2323 ou au 1-512-381-4397.
	- c. **Personnalisation.** Vous ne pouvez pas ajouter d'éléments d'identité visuelle ou autres représentations graphiques supplémentaires au LOGICIEL sans le consentement écrit exprès de Luminex. Luminex peut vous autoriser à télécharger votre logo dans certains LOGICIELS, conformément aux instructions fournies par Luminex et selon ses modalités.
	- d. **Mises à niveau.** Vous ne pouvez vous procurer de mises à jour ou mises à niveau du LOGICIEL qu'en contactant l'assistance technique de Luminex, par e-mail (orders@luminexcorp.com), ou des revendeurs agréés. Luminex peut autoriser le téléchargement de mises à jour ou mises à niveau de certains LOGICIELS depuis un site Internet approuvé par Luminex. Pour en savoir plus sur les moyens d'obtenir des mises à niveau auprès de revendeurs agréés, consultez le site *http://www.luminexcorp.com*.
- 3. **OCTROI DE LICENCE.** Sous réserve du respect des conditions et modalités du présent CLUF et au titre des droits d'auteur et secrets commerciaux de Luminex, Luminex vous accorde par la présente une licence non exclusive, non transférable et incessible (sans droit de sous-licence) en vue de l'utilisation du LOGICIEL sur un seul ordinateur fonctionnant avec un seul exemplaire d'un modèle spécifique d'instrument Luminex, ce modèle étant identifié sur l'emballage joint au LOGICIEL. Vous êtes autorisé à réaliser une (1) copie de certains LOGICIELS non intégrés à un instrument Luminex et fournis sur un support distinct et/ou ne devant pas être activés, à des fins de sauvegarde et d'archivage uniquement. Vous avez également le droit d'installer certains desdits LOGICIELS sur deux (2) autres ordinateurs maximum afin d'exécuter des tâches annexes (c'est-à-dire préparer des modèles/protocoles, exécuter une analyse complémentaire ou analyser à nouveau des données antérieures), à condition que lesdits ordinateurs soient installés au même endroit et ne soient PAS connectés à un instrument Luminex. De plus, vous pouvez acheter le droit d'utiliser le LOGICIEL sur d'autres ordinateurs, avec l'autorisation écrite de Luminex ou de son revendeur agréé, afin d'exécuter des tâches annexes (c'est-à-dire préparer des modèles/protocoles, exécuter une analyse complémentaire ou analyser à nouveau des données antérieures), à condition que lesdits ordinateurs soient installés au même endroit et ne soient PAS connectés à un instrument Luminex. Bien que l'octroi de la licence du LOGICIEL ou la vente d'un instrument Luminex à vous-même n'accordent, ni n'impliquent l'octroi d'aucun droit, ni d'aucune licence au titre de l'un quelconque

des brevets de Luminex, vous pouvez obtenir une licence au titre des brevets de Luminex, le cas échéant, en vue d'utiliser un instrument Luminex avec des perles ou des cassettes microbilles, selon le cas, approuvées par Luminex, ou avec des kits conçus, fabriqués et distribués par des titulaires de licence autorisés par écrit par Luminex, en achetant lesdites perles, lesdites cassettes ou lesdits kits auprès de Luminex, d'un revendeur agréé par Luminex ou d'un titulaire de licence.

#### 4. **RESTRICTIONS.**

- a. Le LOGICIEL ne doit être installé et utilisé que sur un seul ordinateur fonctionnant avec un instrument Luminex ou connecté à celui-ci, comme précisé ci-dessus.
- b. Vous n'avez le droit d'utiliser ce LOGICIEL à aucune fin commerciale, y compris pour la réalisation d'essais, sauf autorisation écrite expresse de Luminex ou autorisation écrite de Luminex par l'intermédiaire d'un revendeur du LOGICIEL agréé par Luminex.
- c. Vous n'avez le droit d'utiliser le LOGICIEL qu'avec des microbilles ou des cassettes, selon le cas, approuvées par Luminex ou avec des kits conçus, fabriqués et distribués par des titulaires de licence autorisés par écrit par Luminex.
- d. Vous devez conserver toutes les mentions de propriété sur toutes les copies du LOGICIEL.
- e. Il vous est interdit de distribuer des copies du LOGICIEL à des tiers.
- f. Il vous est interdit de procéder à une ingénierie inverse, décompiler, désassembler le LOGICIEL ou tenter d'en obtenir le code source de quelque manière que ce soit.
- g. Il vous est interdit de copier (hormis la réalisation d'une copie de sauvegarde ou d'archivage), de vendre, de distribuer, de céder par sous-licence, de louer, d'offrir en crédit-bail ou de transférer tout ou partie du LOGICIEL ou d'en octroyer les droits.
- h. Vous devez respecter toutes les lois et réglementations applicables à l'utilisation du LOGICIEL, y compris les exigences de la Food and Drug Administration.
- i. Il vous est interdit de modifier le LOGICIEL ou d'en préparer des produits dérivés, et notamment de modifier les éléments d'identité visuelle ou représentations graphiques.
- j. Il vous est interdit d'utiliser le LOGICIEL dans une entreprise de services informatiques, pour faire fonctionner un bureau de service, ou au profit de tout tiers, ou bien d'exposer publiquement des représentations visuelles du LOGICIEL.
- k. Il vous est interdit de transmettre le LOGICIEL par un réseau, par téléphone ou par tout autre moyen électronique.
- l. Vous reconnaissez être dans l'obligation d'informer les employés, consultants et associés qui utiliseront le LOGICIEL, de l'étiquetage, des avertissements, des instructions, des avis et des autres documents relatifs à un bon usage que Luminex vous a fournis ou est susceptible de vous fournir ultérieurement.
- 5. **DURÉE ET RÉSILIATION.** Vos droits au titre du présent CLUF restent en vigueur jusqu'à résiliation. Vous pouvez résilier le présent CLUF à tout moment en détruisant le LOGICIEL, y compris tous les programmes informatiques et toute la documentation, et en effaçant toutes les copies présentes sur votre matériel informatique. Luminex peut résilier le présent CLUF en vous en avisant par écrit trente (30) jours au préalable. Vos droits au titre du présent CLUF prendront automatiquement fin sans aucune action de la part de Luminex si vous transgressez l'une des conditions ou modalités du présent CLUF. Vous vous engagez, en cas de résiliation dudit CLUF, à détruire le LOGICIEL et à en effacer toutes les copies présentes sur votre matériel informatique.
- 6. **DROITS RELATIFS AU LOGICIEL.** Tous les droits et le titre de propriété relatifs au LOGICIEL, ainsi qu'à toute copie de celui-ci, appartiennent à Luminex ou ses fournisseurs. Le présent CLUF ne constitue pas une vente et ne transfère à votre profit aucun titre ou intérêt de propriété relatif au LOGICIEL, ni aucun brevet, droit d'auteur, secret commercial, nom commercial, marque commerciale ou autre droit sur la propriété intellectuelle relatif au LOGICIEL. Il vous est interdit d'enlever, de modifier ou de rendre illisible les mentions de propriété contenues sur ou dans le LOGICIEL, et vous devez reproduire ces mentions sur toute copie de sauvegarde du LOGICIEL. Tous les titres et droits de propriété intellectuelle relatifs au contenu accessible par l'utilisation du LOGICIEL appartiennent au propriétaire du contenu concerné et sont susceptibles d'être protégés par les lois et traités applicables en matière de droits d'auteur ou autres droits sur la propriété intellectuelle. Le présent CLUF ne vous donne aucun droit sur ce contenu.
- 7. **RESTRICTIONS D'EXPORTATION.** Vous consentez à n'exporter ou ne réexporter le LOGICIEL vers aucun pays, ni en faveur d'aucune personne, entité ou aucun utilisateur final soumis aux restrictions d'exportation en vigueur aux États-Unis, ou d'une manière contraire aux lois et réglementations locales, provinciales, fédérales, nationales, internationales et étrangères s'appliquant à vous-même. Par les présentes, vous certifiez qu'aucun organisme d'État ou fédéral n'a suspendu, révoqué ou refusé vos droits à exporter.
- 8. **EXCLUSION DE GARANTIE.** LE LOGICIEL EST CÉDÉ SOUS LICENCE « EN L'ÉTAT ET À L'ENDROIT OÙ IL SE TROUVE **».** L'UTILISATION DU LOGICIEL S'EFFECTUE SOUS VOTRE ENTIÈRE RESPONSABILITÉ, SANS GARANTIE D'AUCUNE SORTE. LE LOGICIEL EST FOURNI POUR UNE UTILISATION EXCLUSIVE AVEC LES PRODUITS LUMINEX. DANS TOUTE LA MESURE PERMISE PAR LA LOI APPLICABLE, LUMINEX ET SES FOURNISSEURS REJETTENT TOUTES LES CONDITIONS, MODALITÉS, DÉCLARATIONS ET GARANTIES, EXPRESSES OU IMPLICITES, RÉGLEMENTAIRES OU AUTRES, Y COMPRIS, SANS S'Y RESTREINDRE, LES GARANTIES IMPLICITES DE VALEUR MARCHANDE, DE QUALITÉ, D'ADAPTATION À UN USAGE PARTICULIER, DE TITRE DE PROPRIÉTÉ OU DE NON-VIOLATION DE PROPRIÉTÉ INTELLECTUELLE.
- 9. **LIMITATION DE RESPONSABILITÉ.** LUMINEX, SES FILIALES, CONCÉDANTS DE LICENCE, DISTRIBUTEURS AGRÉÉS OU FOURNISSEURS NE SERONT EN AUCUN CAS TENUS RESPONSABLES DES DOMMAGES SPÉCIAUX, ACCESSOIRES, INDIRECTS OU CONSÉCUTIFS, QUELS QU'ILS SOIENT (Y COMPRIS, SANS S'Y LIMITER, DES DOMMAGES LIÉS À UNE PERTE DE BÉNÉFICES, UNE INTERRUPTION D'ACTIVITÉ, UNE PERTE D'INFORMATIONS COMMERCIALES OU TOUTE AUTRE PERTE PÉCUNIAIRE), DÉCOULANT DE L'UTILISATION DU LOGICIEL OU D'UNE INCAPACITÉ À UTILISER CELUI-CI, OU DES CONSÉQUENCES DE L'UTILISATION DU LOGICIEL, QUE CE SOIT SUR UNE BASE CONTRACTUELLE, DÉLICTUELLE (Y COMPRIS UNE NÉGLIGENCE, UNE FAUTE OU UNE RESPONSABILITÉ DE PLEIN DROIT), OU SUR LA BASE DE TOUTE AUTRE THÉORIE LÉGALE, ET MÊME SI LUMINEX, SES FILIALES, CONCÉDANTS DE LICENCE, DISTRIBUTEURS AGRÉÉS OU FOURNISSEURS ONT ÉTÉ INFORMÉS DE L'ÉVENTUALITÉ DESDITS DOMMAGES. VOUS RECONNAISSEZ QUE LES STIPULATIONS RELATIVES À L'EXCLUSION DE GARANTIE (« EN L'ÉTAT ») ET À LA LIMITATION DE RESPONSABILITÉ CONTENUES DANS LE PRÉSENT CONTRAT CONSTITUENT DES CLAUSES SUBSTANTIELLES DU CONTRAT CONCLU ENTRE LES PARTIES ET QU'AUCUNE LICENCE NE SAURAIT ÊTRE FOURNIE EN L'ABSENCE DESDITES STIPULATIONS.
- 10. **DÉCLARATION ET INDEMNISATION PAR L'UTILISATEUR FINAL.** Vous déclarez et certifiez que vous devez utiliser le Logiciel conformément aux modalités du présent Contrat et que l'utilisation du Logiciel ne contreviendra à aucune loi, réglementation, ordonnance judiciaire ou injonction. Vous consentez à défendre, indemniser et dégager de toute responsabilité Luminex et ses revendeurs agréés, concédants de licence, ainsi que chacun de leurs dirigeants, directeurs, employés, agents, successeurs et ayants droit respectifs, pour ce qui concerne des pertes, dommages, réclamations, coûts, dépenses ou autres responsabilités (y compris, sans s'y limiter, des frais juridiques et sommes raisonnablement versées en règlement), subis ou engagés par Luminex en conséquence de toute réclamation ou tout recours par un tiers découlant de, sur la base de ou en relation avec : (i) votre utilisation du LOGICIEL, (ii) votre utilisation d'évaluations, de résultats d'analyse ou autres données issues du LOGICIEL, ou bien le crédit que vous accordez à ceux-ci, ou (iii) toute violation, par vous-même ou l'un de vos représentants, des modalités du présent Contrat.
- 11. **DIVERS.** Le présent CLUF est régi par les lois de l'État du Texas, aux États-Unis, sans égard aux principes régissant les conflits de lois. Il vous est interdit de céder ou d'accorder une sous-licence, ou de transférer d'une autre façon la licence ou les droits octroyés par les présentes, que ce soit sous la forme d'un accord ou en application de la loi, sans le consentement écrit préalable de Luminex. De plus, toute cession enfreignant cette interdiction sera nulle et non avenue. Le présent CLUF constitue la totalité et l'exclusivité du contrat existant entre Luminex et vous-même, et il remplace toute autre communication, orale ou écrite, relative au présent sujet. Aucune modification du présent CLUF ne sera valable si elle n'a pas été effectuée par écrit et signée par la partie contre laquelle la mise à exécution est demandée. Le fait pour Luminex ou pour vous de renoncer à l'exercice d'un droit ou de ne pas exercer un droit énoncé aux présentes, de quelque façon que ce soit, ne sera pas considéré comme un renoncement aux autres droits du présent contrat. Si une stipulation du présent contrat ne peut être exécutée, le reste du contrat restera entièrement applicable.
- 12. **LANGUE.** Les parties aux présentes confirment leur volonté expresse que le présent Contrat, de même que tous les autres documents qui s'y rattachent, y compris tout avis, soient rédigés en langue anglaise uniquement et s'en déclarent satisfaites.

89-30000-00-419 Rév. D

vi

# **Table des matières**

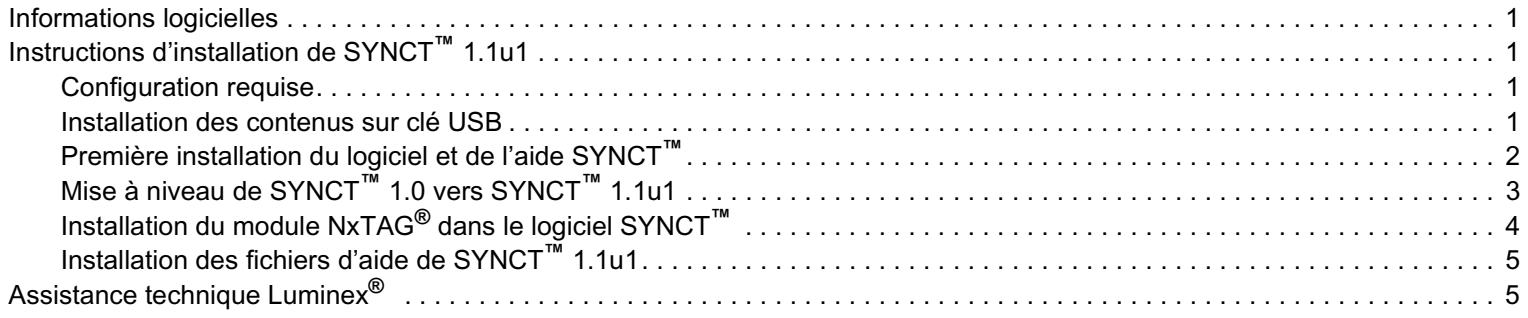

# <span id="page-8-0"></span>**Informations logicielles**

TABLEAU 1. **Informations logicielles**

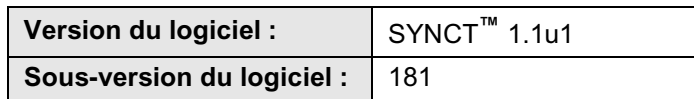

# <span id="page-8-1"></span>**Instructions d'installation de SYNCT™ 1.1u1**

**MISE EN GARDE :** Pour garantir des transferts de données sécurisés vers et depuis le système, connectez-vous uniquement à un réseau sécurisé.

**REMARQUE :** Reportez-vous aux *notes de version de SYNCT***™** *1.1u1* pour connaître les problèmes connus associés à l'installation de SYNCT.

#### <span id="page-8-2"></span>**Configuration requise**

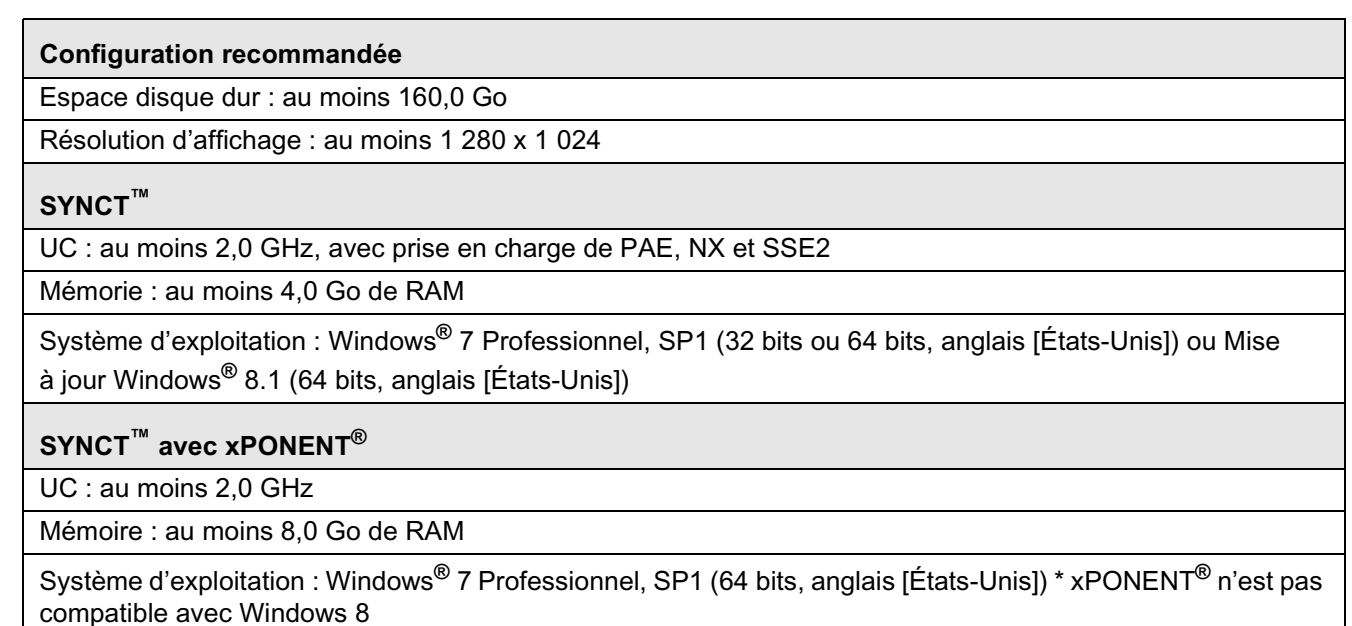

#### <span id="page-8-3"></span>**Installation des contenus sur clé USB**

- **REMARQUE :** Un lecteur PDF doit être installé pour afficher les Notes de version.
- **REMARQUE :** Avant d'insérer la clé USB SYNCT**™** 1.1u1, assurez-vous qu'aucune autre application n'est en cours d'exécution. Avant l'installation, effectuez une sauvegarde Windows**®** de votre système et archivez les données d'applications critiques.
	- **•** Insérez la clé USB SYNCT 1.1u1. Si la fenêtre Luminex SYNCT n'apparaît pas, accédez à la clé USB et exécutez

l'application **SYNCTSet-Up** pour démarrer l'installation.

**REMARQUE :** La boîte de dialogue **User Account Control** (Contrôle de compte d'utilisateur) est susceptible de s'afficher avec le message **«Do you want to allow... changes to this computer?»** (Voulez-vous autoriser... à apporter des modifications à cet ordinateur ?). Cliquez sur **Yes** (Oui) pour poursuivre.

- **REMARQUE :** Une boîte de dialogue comportant le message suivant peut s'afficher : **Active content can harm your computer or disclose personal information. Are you sure that you want to allow CDs to run active content on your computer?** (Le contenu actif peut endommager votre ordinateur ou révéler des informations personnelles. Voulez-vous vraiment autoriser les CD à exécuter du contenu actif sur votre ordinateur ?). Cliquez sur **Yes** (Oui) pour poursuivre.
- **REMARQUE :** Une fenêtre de configuration Internet Explorer® peut s'afficher. Sélectionnez **Don't use recommended settings** (Ne pas utiliser les paramètres recommandés), puis cliquez sur **OK**.
- **•** La fenêtre de configuration Luminex SYNCT comportant les liens suivants s'affiche :
	- **• Release Notes** (Notes de version) : cliquez sur ce lien pour afficher les notes de version contenant les informations de contact, les notes d'installation, ainsi que les informations sur les fonctionnalités et les améliorations. Les notes de version ne s'afficheront pas si aucun lecteur PDF n'est installé.
	- **• Installation Instructions** (Instructions d'installation) : cliquez sur ce lien pour afficher les instructions d'installation (ce document). Les instructions d'installation ne s'afficheront pas si aucun lecteur PDF n'est installé.
	- **• Training** (Formation) : cliquez sur ce lien pour accéder au site de formation de Luminex, sur lequel vous trouverez des formations basées sur le Web et pourrez vous inscrire à des cours en présentiel. Cette page ne s'affichera pas si vous procédez à l'installation sur un ordinateur qui n'est pas équipé d'une connexion Internet.
	- **• Support** (Assistance) : cliquez sur ce lien pour ouvrir la page d'assistance Luminex**®**. Elle comporte des liens vers les formations, l'assistance technique et l'entretien sur site. Cette page ne s'affichera pas si vous procédez à l'installation sur un ordinateur qui n'est pas équipé d'une connexion Internet.
	- **• Install SYNCT Software & Help** (Installer le logiciel et l'aide SYNCT) : cliquez sur ce lien pour installer le logiciel SYNCT et son manuel d'utilisation (voir la procédure détaillée ci-dessous pour votre configuration spécifique).
	- **• Install SYNCT Help** (Installer l'aide SYNCT) : cliquez sur ce lien pour installer uniquement le manuel d'utilisation du logiciel.
	- **REMARQUE :** La configuration du programme d'installation peut prendre quelques minutes. Ne cliquez pas plusieurs fois sur **Install SYNCT™** (Installer SYNCT™), car cela risque d'ouvrir plusieurs programmes d'installation.

# <span id="page-9-0"></span>**Première installation du logiciel et de l'aide SYNCT™**

**REMARQUE :** L'utilisateur doit être connecté à Windows**®** en tant qu'administrateur disposant de privilèges d'installation complets pour poursuivre.

- 1. Accédez à la clé USB et exécutez l'application **SYNCTSet-Up**. Un avertissement de sécurité peut s'afficher. Reportez-vous à la section *[« Installation des contenus sur clé USB » à la page 1](#page-8-3)* pour connaître la marche à suivre.
- 2. Cliquez sur **Install SYNCT Software & Help** (Installer le logiciel et l'aide SYNCT) pour démarrer l'installation du logiciel SYNCT**™** et de son manuel d'utilisation.
- 3. Une boîte de dialogue vous invite à suivre les étapes permettant de préparer votre ordinateur avant l'installation de SYNCT. Cliquez sur **Yes** (Oui) pour poursuivre l'installation de SYNCT.

**REMARQUE :** La configuration du programme d'installation peut prendre quelques minutes. Ne cliquez pas plusieurs fois sur **Install SYNCT Software & Help** (Installer le logiciel et l'aide SYNCT), car cela risque d'ouvrir plusieurs programmes d'installation.

- 4. Selon la configuration de votre système, différents avertissements et boîtes de dialogue de sécurité sont susceptibles de s'afficher. Ignorez-les pour poursuivre le téléchargement du logiciel SYNCT.
- 5. La boîte de dialogue **Luminex SYNCT InstallShield Wizard** (Luminex SYNCT Assistant InstallShield) s'affiche. Si tous les prérequis pour exécuter SYNCT ne sont pas installés sur l'ordinateur, vous serez invité à installer les éléments manquants. Si tous les composants nécessaires sont installés, **InstallShield** passera à l'étape suivante. Si l'ordinateur ne répond pas aux exigences de l'application, procédez comme suit :
- a. Cliquez sur **Install** (Installer) et patientez pendant que le système installe les composants requis.
- b. Lors de l'installation de .NET Framework et SQL Server Express, les événements suivants peuvent se produire :
	- i. Le programme d'installation peut vous inviter à fermer **Intel® Management and Security Status**. Cliquez sur **Yes** (Oui) pour poursuivre.
	- ii. Le programme d'installation peut vous inviter à redémarrer l'ordinateur. Cliquez sur **Yes** (Oui) pour redémarrer Windows.
	- iii. Une fois l'ordinateur redémarré, attendez que l'Assistant InstallShield s'affiche. S'il ne s'affiche pas, accédez à la

clé USB et exécutez l'application **SYNCTSet-Up** pour lancer le programme d'installation.

**REMARQUE :** Ces étapes ne se produisent pas nécessairement lors de toutes les installations, ou sont susceptibles de se répéter pour chaque composant manquant (.NET Framework et SQL Server Express).

- 6. La boîte de dialogue **Welcome to the InstallShield Wizard for Luminex SYNCT** (Bienvenue dans l'Assistant InstallShield de Luminex SYNCT) s'affiche. Cliquez sur **Next** (Suivant) pour poursuivre.
- 7. La boîte de dialogue **License Agreement** (Contrat de licence) s'affiche. Faites défiler vers le bas pour afficher le **End-User License Agreement for Luminex® Software** (Contrat de licence de l'utilisateur final du logiciel Luminex®) ou cliquez sur le bouton **Print** (Imprimer) pour imprimer le contrat de licence. Sélectionnez **I accept the terms in the license agreement** (J'accepte les termes du contrat de licence) et cliquez sur **Next** (Suivant) pour poursuivre.
- 8. La boîte de dialogue **Setup Type** (Type de configuration) s'affiche. Sélectionnez **Typical** (Standard) pour procéder à l'installation sans le module NxTAG. Sélectionnez **Custom** (Personnalisée) pour procéder à l'installation avec le module NxTAG. Cliquez sur **Next** (Suivant) pour poursuivre.
	- a. Si vous avez sélectionné **Custom** (Personnalisée), la boîte de dialogue **Custom Setup** (Configuration personnalisée) s'affiche. Cliquez pour mettre en surbrillance **NxTAG Module Add-on** (Module additionnel NxTAG). Cliquez sur la flèche déroulante et choisissez **This feature, and all subfeatures, will be installed on local hard drive** (Ce composant et tous les sous-composants seront installés sur le disque dur local). Cliquez sur **Next** (Suivant).
	- b. La boîte de dialogue **Database Server** (Serveur de base de données) s'affiche. Ne modifiez pas les valeurs par défaut sur cet écran. Cliquez sur **Next** (Suivant) pour poursuivre.
- 9. La boîte de dialogue **Ready to Install the Program** (Prêt à installer le programme) s'affiche. Cliquez sur **Install** (Installer) et patientez pendant que le programme d'installation termine l'installation du logiciel SYNCT. Cela peut prendre quelques minutes.
- 10. La boîte de dialogue **InstallShield Wizard Completed** (Fin de l'Assistant InstallShield) s'affiche. Cliquez sur **Finish** (Terminer).
- 11. La boîte de dialogue **Luminex SYNCT Installer Information** (Informations sur le programme d'installation Luminex SYNCT) s'affiche. Cliquez sur **Yes** (Oui) pour redémarrer votre ordinateur immédiatement, ou sur **No** (Non) pour le redémarrer ultérieurement.

# <span id="page-10-0"></span>**Mise à niveau de SYNCT™ 1.0 vers SYNCT™ 1.1u1**

- **REMARQUE :** Le programme d'installation SYNCT**™** 1.1u1 procède à la mise à niveau afin de mettre à jour votre logiciel. Cette opération est permanente et ne peut pas être annulée. Si vous souhaitez conserver votre version actuelle du logiciel SYNCT, n'installez pas SYNCT 1.1u1 sur le même ordinateur.
- **REMARQUE :** La mise à niveau de SYNCT 1.0 vers SYNCT 1.1u1 entraînera la mise à niveau automatique du module NxTAG**®**.
- 1. Accédez à la clé USB et exécutez l'application **SYNCTSet-Up**. Un avertissement de sécurité peut s'afficher. Reportez-vous à la section *[« Installation des contenus sur clé USB » à la page 1](#page-8-3)* pour connaître la marche à suivre.
- 2. Cliquez sur **Install SYNCT Software & Help** (Installer le logiciel et l'aide SYNCT) pour démarrer l'installation du logiciel SYNCT et de son manuel d'utilisation.

3. Une boîte de dialogue vous invite à suivre les étapes permettant de préparer votre ordinateur avant l'installation de SYNCT. Cliquez sur **Yes** (Oui) pour poursuivre l'installation de SYNCT.

**REMARQUE :** La configuration du programme d'installation peut prendre quelques minutes. Ne cliquez pas plusieurs fois sur **Install SYNCT** (Installer SYNCT), car cela risque d'ouvrir plusieurs programmes d'installation.

- 4. La boîte de dialogue **Welcome to the InstallShield Wizard for Luminex SYNCT** (Bienvenue dans l'Assistant InstallShield de Luminex SYNCT) s'affiche. Cliquez sur **Next** (Suivant) pour poursuivre.
- 5. La boîte de dialogue **License Agreement** (Contrat de licence) s'affiche. Faites défiler vers le bas pour afficher le **End-User License Agreement for Luminex® Software** (Contrat de licence de l'utilisateur final du logiciel Luminex®) ou cliquez sur le bouton **Print** (Imprimer) pour imprimer le contrat de licence. Sélectionnez **I accept the terms in the license agreement** (J'accepte les termes du contrat de licence) et cliquez sur **Next** (Suivant) pour poursuivre.
- 6. La boîte de dialogue **Setup Type** (Type de configuration) s'affiche. Sélectionnez **Typical** (Standard) et cliquez sur **Next** (Suivant) pour poursuivre.
- 7. La boîte de dialogue **Ready to Install the Program** (Prêt à installer le programme) s'affiche. Cliquez sur **Install** (Installer) et patientez pendant que le programme d'installation termine l'installation du logiciel SYNCT. Cela peut prendre quelques minutes.
- 8. La boîte de dialogue **InstallShield Wizard Completed** (Fin de l'Assistant InstallShield) s'affiche. Cliquez sur **Finish** (Terminer).
- 9. La boîte de dialogue **Luminex SYNCT Installer Information** (Informations sur le programme d'installation Luminex SYNCT) s'affiche. Cliquez sur **Yes** (Oui) pour redémarrer votre ordinateur immédiatement, ou sur **No** (Non) pour le redémarrer ultérieurement.

### <span id="page-11-0"></span>**Installation du module NxTAG® dans le logiciel SYNCT™**

Si le logiciel SYNCT**™** a déjà été installé sur le PC, procédez comme suit pour installer le module NxTAG :

- 1. Accédez à la clé USB et exécutez l'application **SYNCTSet-Up**. Un avertissement de sécurité peut s'afficher. Reportez-vous à la section *[« Installation des contenus sur clé USB » à la page 1](#page-8-3)* pour connaître la marche à suivre.
- 2. Cliquez sur **Install SYNCT Software & Help** (Installer le logiciel et l'aide SYNCT).
- 3. Une boîte de dialogue vous invite à suivre les étapes permettant de préparer votre ordinateur avant l'installation de SYNCT. Cliquez sur **Yes** (Oui) pour poursuivre l'installation de SYNCT.
- 4. La boîte de dialogue **Welcome to the InstallShield Wizard for Luminex SYNCT** (Bienvenue dans l'Assistant InstallShield de Luminex SYNCT) s'affiche. Cliquez sur **Next** (Suivant) pour poursuivre.
- 5. La boîte de dialogue **Program Maintenance** (Maintenance du programme) s'affiche, cliquez sur **Modify** (Modifier). Cliquez sur **Next** (Suivant).
- 6. Cliquez pour mettre en surbrillance **NxTAG Module Add-on** (Module additionnel NxTAG). Cliquez sur la flèche déroulante et choisissez **This feature, and all subfeatures, will be installed on local hard drive** (Ce composant et tous les sous-composants seront installés sur le disque dur local). Cliquez sur **Next** (Suivant).
- 7. La boîte de dialogue **Database Server** (Serveur de base de données) s'affiche. Ne modifiez pas les valeurs par défaut sur cet écran. Cliquez sur **Next** (Suivant) pour poursuivre.
- 8. La boîte de dialogue **Ready to Modify the Program** (Prêt à modifier le programme) s'affiche. Cliquez sur **Install** (Installer).
- 9. La boîte de dialogue **InstallShield Wizard Completed** (Fin de l'Assistant InstallShield) s'affiche. Cliquez sur **Finish** (Terminer).

### <span id="page-12-0"></span>**Installation des fichiers d'aide de SYNCT™ 1.1u1**

Les instructions suivantes peuvent être utilisées pour installer les fichiers d'aide de SYNCT**™** sur un ordinateur sans que SYNCT ne soit déjà installé.

- 1. Accédez à la clé USB et exécutez l'application **SYNCTSet-Up**. Un avertissement de sécurité peut s'afficher. Reportez-vous à la section relative à l'installation des contenus sur clé USB pour connaître la marche à suivre.
- 2. Cliquez sur **Install SYNCT Help** (Installer l'aide de SYNCT) pour démarrer l'installation du manuel d'utilisation du logiciel SYNCT.
- 3. Une boîte de dialogue **Security Warning** (Avertissement de sécurité) est susceptible de s'afficher afin d'autoriser le **Unknown Publisher** (Éditeur inconnu) de **Luminex SYNCT Help Installer.exe** à apporter des modifications à l'ordinateur. Cliquez sur **Run** (Exécuter) pour poursuivre. Le lancement de ce programme d'installation par Windows peut prendre quelques minutes.

**REMARQUE :** Cette étape peut ne pas se présenter lors de toutes les installations.

- 4. Un avertissement de sécurité vous demande l'opération que vous souhaitez effectuer : **Run** (Exécuter) ou **Save this file** (Enregistrer ce fichier). Cliquez sur **Run** (Exécuter) pour poursuivre.
- 5. Une boîte de dialogue **Security Warning** (Avertissement de sécurité) peut s'afficher afin d'autoriser l'exécution du logiciel **Luminex SYNCT Help Installer** (Programme d'installation de l'aide Luminex SYNCT). Cliquez sur **Run** (Exécuter) pour poursuivre. Le lancement de ce programme d'installation par Windows peut prendre quelques minutes.

**REMARQUE :** Cette étape peut ne pas se présenter lors de toutes les installations.

- 6. La boîte de dialogue **Welcome to the InstallShield Wizard for Luminex SYNCT Help Installer** (Bienvenue dans l'Assistant InstallShield du programme d'installation de l'aide Luminex SYNCT) s'affiche. Cliquez sur **Next** (Suivant) pour poursuivre.
- 7. La boîte de dialogue **Ready to Install the Program** (Prêt à installer le programme) s'affiche. Cliquez sur **Install** (Installer) et patientez pendant que le programme d'installation termine l'installation du logiciel SYNCT. Cela peut prendre quelques minutes.
- 8. La boîte de dialogue **InstallShield Wizard Completed** (Fin de l'Assistant InstallShield) s'affiche. Cliquez sur **Finish** (Terminer).

# <span id="page-12-1"></span>**Assistance technique Luminex®**

Pour signaler d'autres problèmes, contactez l'assistance technique Luminex**®**.

Contactez l'assistance technique aux États-Unis et au Canada en appelant le 1-877-785-2323

Contactez l'assistance technique en dehors des États-Unis et du Canada en appelant le 512-381-4397

International : + 800-2939-4959

Télécopie : 512-219-5114

Courriel : *support@luminexcorp.com*

Vous trouverez plus d'informations sur le site Web de Luminex. Recherchez le sujet voulu ou naviguez dans les menus. Vous pouvez également consulter la section FAQ du site. Dans le champ d'adresse de votre navigateur, entrez *http://www.luminexcorp.com*.